## CSE 490j Unity Introduction to Lighting and Post Processing

# Lighting

Basic lighting in Unity is pretty straightforward. To start setting up, first we are going to change some of the lighting settings.

- In your project tab, in the search bar, search for "LWRP-MediumQuality.asset" and click on it

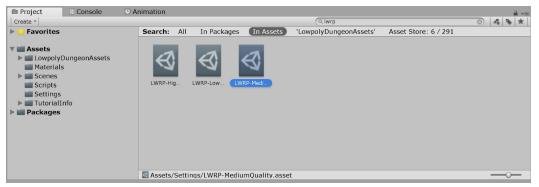

- Look at it's settings in the inspector, and set it's "Pixel Lights" to 4.

This means, for every object in your scene, it is allowed to have 4 lights on it. If it has more than that, then other lights may not render on the object. If you want to increase this number, you can do it in the quality settings, but keep in mind that depending what platform you are using (computer, console, vr) it may hurt your frame rate (since it takes more calculations for more lights).

# **Creating a Light**

To Unity, a light is just another component on a gameobject. So let's add one.

- Create a new game object called "light"
- Go to the inspector > add component > light

Take a look at some of the settings, and mess around with them a bit and see how they affect the scene. From your scene view, you can also see the are that the light affects as well as the result of the light immediately.

There are a handful of different types of lights you can use, but for the most part, there settings are the same.

| 0 Inspector 🗄 Ligh               | ing                               | <b>a</b>                              |
|----------------------------------|-----------------------------------|---------------------------------------|
| 👕 🗹 Directional Lig              | nt                                | 🗌 Static 🔻                            |
| Tag Untagged                     | Layer Default                     | +                                     |
| ▼↓ Transform                     |                                   | 🔯 🗟 🔅                                 |
| Position                         | X 0 Y 3                           | Z -0.03                               |
| Rotation                         | X 50 Y -30                        | Z 0                                   |
| Scale                            | X 1 Y 1                           | Z 1                                   |
| 🔻 🗛 🗹 Light                      |                                   | 🛛 🗟 🔅                                 |
| Туре                             | Spot                              | +                                     |
| Range                            | 10                                |                                       |
| Spot Angle                       |                                   | 30                                    |
| Color                            |                                   | I I I I I I I I I I I I I I I I I I I |
| Mode                             | Realtime                          | •                                     |
| Intensity                        | 1                                 |                                       |
| Indirect Multiplier              | 1                                 |                                       |
| Realtime indirect bou<br>lights. | nce shadowing is not supported fo | r Spot and Point                      |
| Shadow Type                      | Soft Shadows                      | •                                     |
| Realtime Shadows                 |                                   |                                       |
| Strength                         |                                   | 0 1                                   |
| Resolution                       | Use Quality Settings              | ;                                     |
| Bias                             | -0                                | 0.163                                 |
| Normal Bias                      | -0                                | 0.4                                   |
| Near Plane                       |                                   | 1.95                                  |
| Render Mode                      | Auto                              | •                                     |
| Culling Mask                     | Everything                        | +                                     |
| Add Component                    |                                   |                                       |

# Types of Light

Point

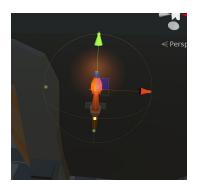

Point lights emit light from a single point in all directions.

Spot

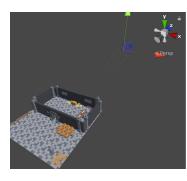

Emits light like a spotlight, it's more cone shaped

Directional

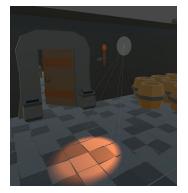

Directional lights act like the sun. They emit light in a single direction, but across the whole scene.

## What is Post Processing

Post Processing effect that happens after everything is rendered to your screen (this isn't entirely true, but for now let's just say that it is). Think of it as a filter you can add over your scene.

## Setting up Post-Processing

First we need to download the post-processing package.

- go to Window->Packages->All->Post-Processing

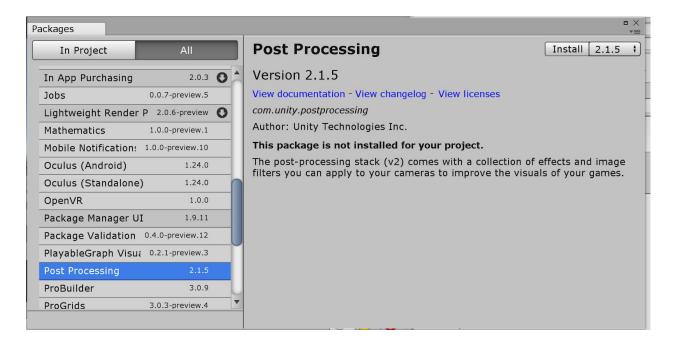

- Click "Install"
  - Note: if at any point things things seem to be missing or something isn't lining up with what you see in the document, let a TA know. It might be an issue with which version o Post Processing you are using (as it updates pretty frequently)

#### **Using Post Processing Volumes**

First, we want to create a layer dedicated to all our objects that will contain post processing data. Layers are a way Unity can categorize gameobjects in your scene for different purposes. So let's make one now:

- Click on a game object
- At the top you will see a dropdown labled "Layer"
- Click on it, and then click on "Add Layer..."

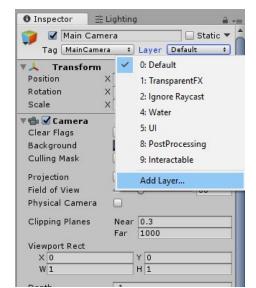

- On an empty "user Layer" name it PostProcessing

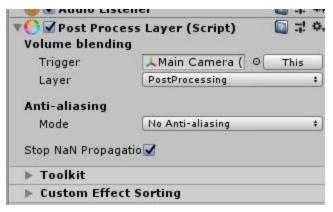

we need to create a Post Processing layer on our camera, so that it knows to look for post processing in our scene.

- Click on your camera

- Add the "Post Processing Layer" component

- In the "Layer" tab, select the PostProcessing layer you created earlier

Now we have to use a post processing layer. This is where we will be actually placing our

post processing effects.

- Create a new gameobject
- Name it "post processing"
- In the top corner of the Inspector, set its layer to PostProcessing
- Add the "Post Processing Volume" component to it
- For now, turn on "IsGlobal"
- Hit "new" next to the field labeled "Profile".
- Now if you hit "add effect.." you will get a drop down menu of all the effect you can add to your scene.

## **Post-Processing Effects**

Post Processing, like many things in Unity, is just a matter of messing around with different effects and seeing how they work. To get you started, here are a few examples and what they do.

-Vignette: adds a nice faded border to the camera

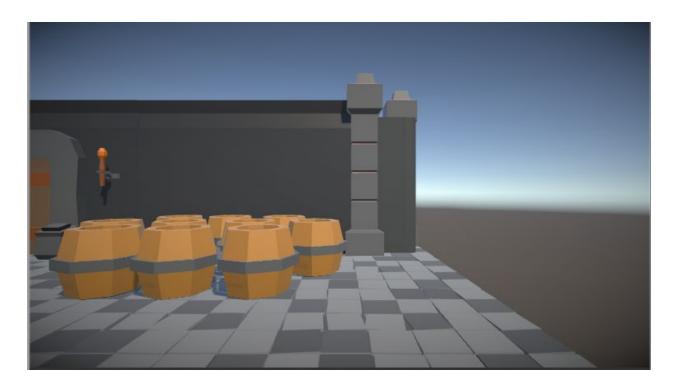

- Bloom: blows out lights and bright colors in the scene

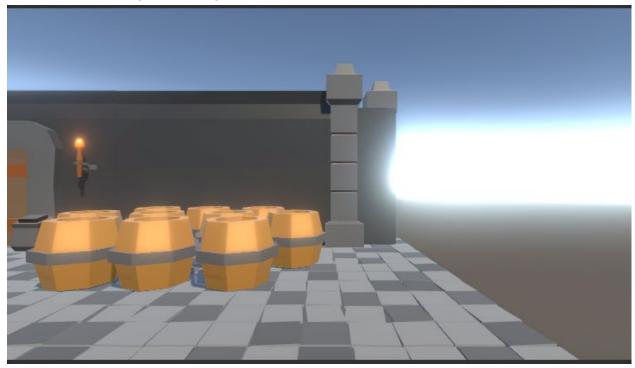

- Depth of field: can add a nice blur by distance effect

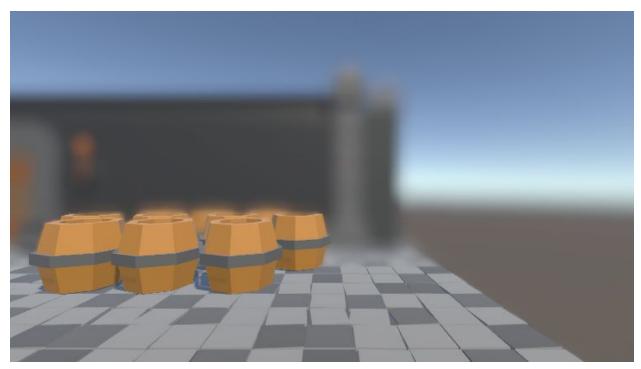

- Grain: adds grain

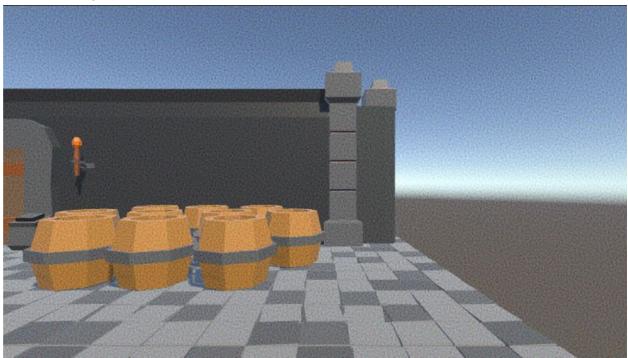

-Chromatic Aberration: I dunno how to describe this. It's just a really cool distortion effect okay.

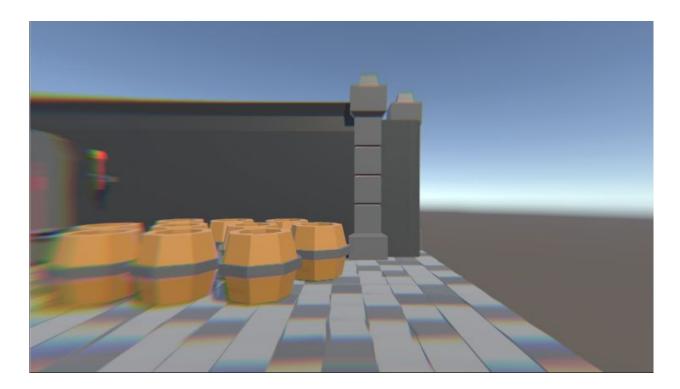

# **Post Processing Volumes**

The other nice thing about Post Processing volumes is that you can have multiple volumes that can fade between each other based on the camera's position.

- Toggle off "is global" on your post processing volume
- Add a box collider
- Modify the box collider so that it fills all (or a portion of the area), as long as the player is inside it
- Set its "Is Trigger" to true

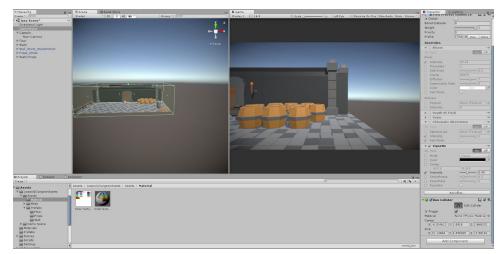

So now, the post processing effect will only be applied if the camera is in the collider area.

If you were to make another post processing volume, with different settings, you can have 2 different post processing effects depending on the cameras position. You can even blend them somewhat using the blend distance setting.

#### Extra: Scripting for Post-Processing

Sometimes, you'll run into a situation where you need to change the Post-Processing at runtime. For example, let's say you only want to add vignette to your camera when the player is moving. To do this we will need to do a bit of scripting to modify a Post processing volume. Here is the general structure of how to do that

```
using System.Collections;
using System.Collections.Generic;
using UnityEngine;
// 1. MAKE SURE TO USE THE RENDERING POST PROESSING STACK
using UnityEngine.Rendering.PostProcessing;
public class AnimatePost : MonoBehaviour
{
   // THIS IS YOUR REFERENCE TO THE POST PRCOCESSING VOLUME
    PostProcessVolume volume;
    // PARAMETER TO HOLD THE SPECIFIC POST PROCESSING EFFECT YOU WANT TO
MANAGE
    ColorGrading colorGrade;
    public float duration = 2.0f;
    float startValue;
    public float endValue;
    float t = 0;
    void Start()
    {
        volume = GetComponent<PostProcessVolume>();
        // THIS WILL TRY TO GRAB THE SPECIFIC EFFECT YOU
        // ARE LOOKING FOR IN THE POST PROECSS VOLUME
        volume.profile.TryGetSettings(out colorGrade);
        startValue = colorGrade.saturation.value;
    }
```

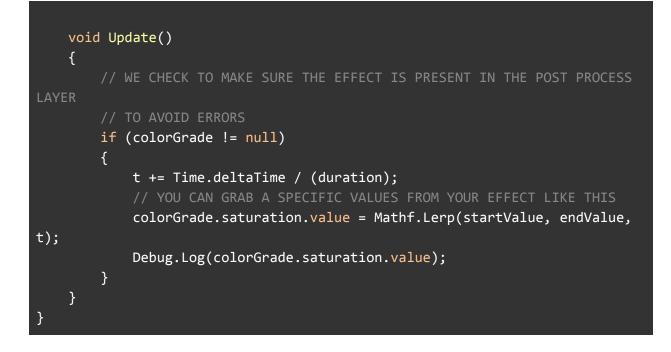

## Mood Assignment

Now that you've learned Post-Processing and lighting, I want you to make two different moods or in different parts of your scene. Use post processing volumes to split these two atmospheres. Take a snapshot of the mood you create and put it in your repository.

Extra: If you want to make a sky that matches your scene bette.